If you want to load the default josn file, Please log in to the link:www.microcenter.com Search the SKU NO. of the product on the homepage

2.Click save<br>3.Enter the self-defined software name

Congratulations, the customization is complete;You can save multiple own Josn files according to the above steps!

3.After editing the customized keys and backlight effect, 4. Custom key setting successful operation steps and successful prompt save and generate the json file according to the following steps 

Save<br>Text

... **[MAN** 

According to the numerical order of the red circle in the figure above: 1.Click configure 2.Click keymap 3.Select key function template 4. Select the key to edit<br>5. Select the desired function key

According to the numerical order of the red circle in the figure above:<br>1.Click save+load

## 1. Custom key editing steps 2. Operation steps of backlight effect custom editing 1.Click configure<br>2.Click keymap<br>4.Select the key function template<br>4.Select the desired function key are above:1.Click in the figure above:1.Click<br>5.Select the desired function key

According to the numerical order of the red circle in the figure above:<br>
1.Click Save+load<br>
3. Click Save+load<br>
4. Click Save+load<br>
4. Click Save+load<br>
4. Click Save+load<br>
4. Click Save+load<br>
4. Click Save+load<br>
4. Click S

configure 2.Click lighting 3. Brightness adjustment of lighting effect<br>4. Selection of lighting items 5.Speed adjustment of lighting effect<br>6.Color selection of lighting effect

2. Select the Json file you just named

4.Display: Successfully updated layout

3.Click to open

## VIA Functin Customization

3.connect  $0, 0$ 

VIA automatic loading device Open the link in Google Chrome:https://via.evove.top/ Make sure the keyboard is in wired mode<br>1. Click Authorize device

file

Load Draft Definition<br>Use V2 definitions (deprecated)<br>Draft Definitions

1.Click Authorize device VIA manual loading device Open the VIA application Insert the keyboard and click the following interface to load the user json file Please refer to the link at the end of the page for the address of this

 $\mathbb{P}$ 

[Load]

0 Definitio

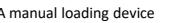

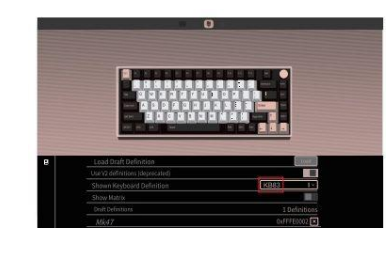

2.Select the device name and the displayed of the displayed of the corresponding product model will be displayed and the corresponding product model will be displayed and the corresponding product model will be displayed

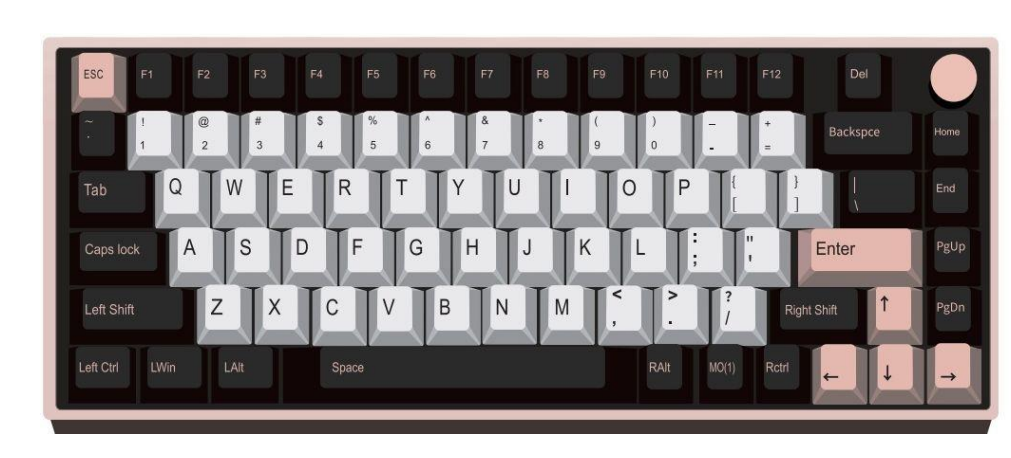

VIA Quick StartGuide

## 345\*185MM